#### Se abre el NAVEGADOR en el CELULAR Digitar **ticcundinamarca.salasvirtuales.info**

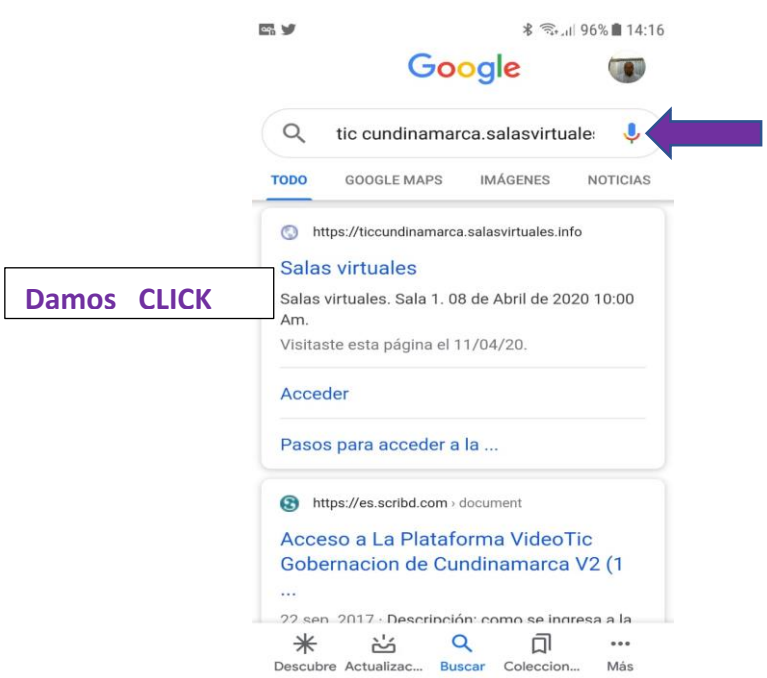

Nos aparece un Pantallazo, mostrándonos las SALAS DISPONIBLES, buscamos el **TEMA, FECHA** y **HORA**; damos **CLICK** sobre el recuadro **AZUL**

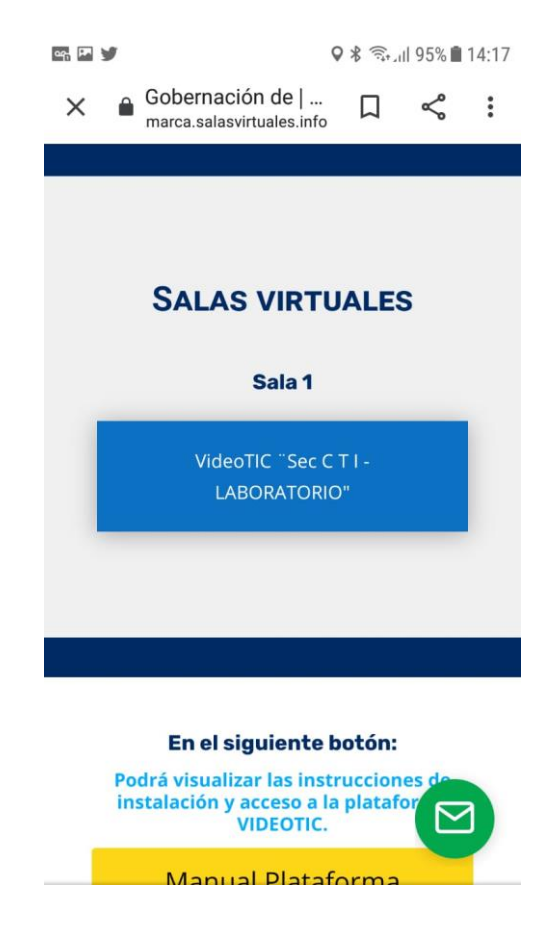

#### Diligenciamos el FORMULARIO en su totalidad

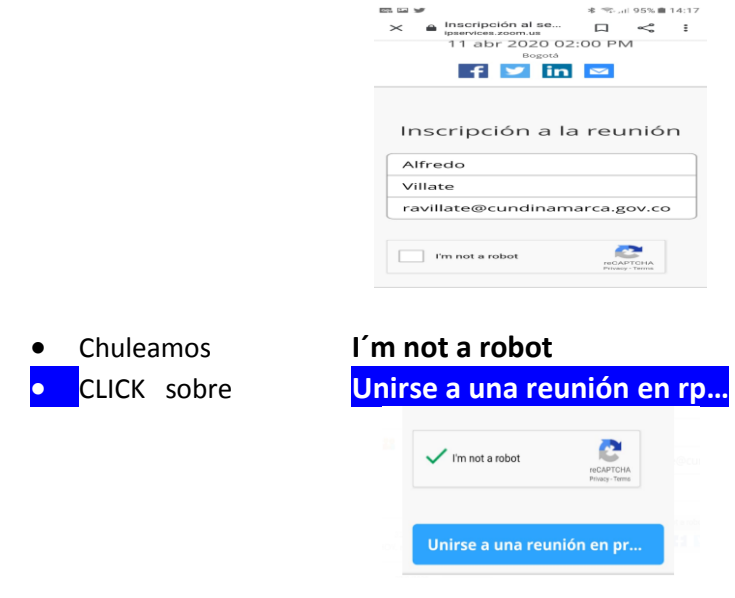

**Se DEBE digitar la CLAVE.. previamente Informada por el o la funcionario (a) que SOLICITO la SALA**

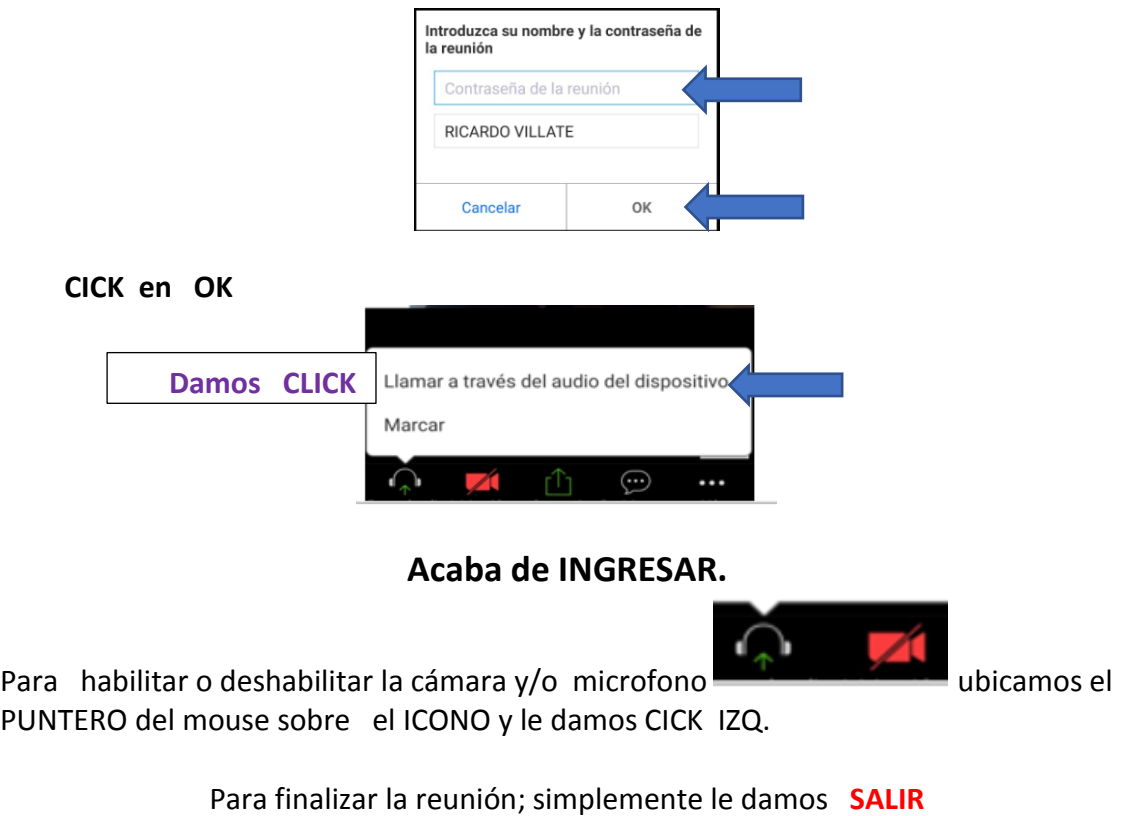

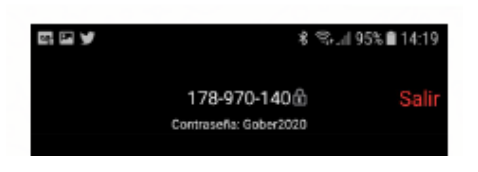

#### Se abre el NAVEGADOR **GOOGLE CHROME**

## Se digita **ticcundinamarca.salasvirtuales.info**

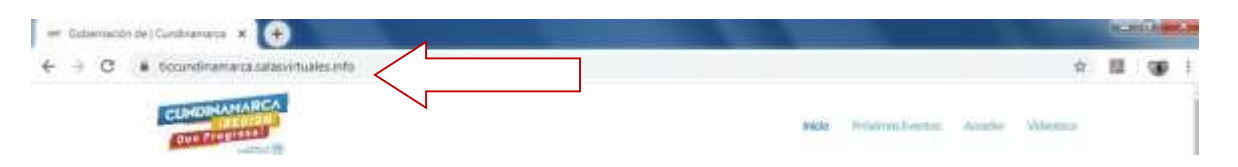

#### **Aparece La Pagina**

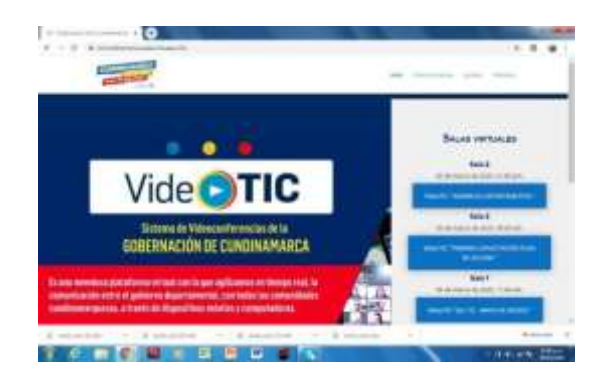

**Buscamos la SALA y HORARIO, damos CLICK sobre el recuadro** 

**AZUL del TEMA A TRATAR**

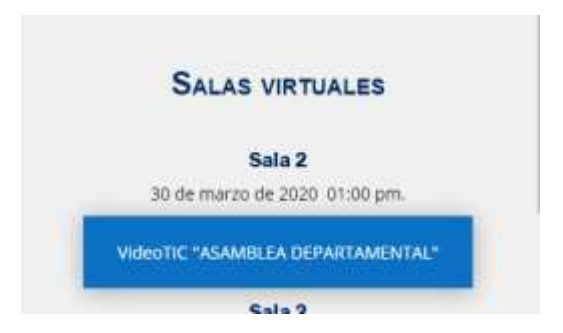

## **Se diligencia el Formulario en TOTALIDAD**

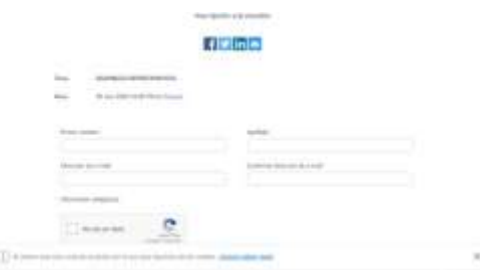

**En caso de ser la PRIMERA VEZ, que abre el APLICATIVO ZOOM se descargara e instalara automáticamente** 

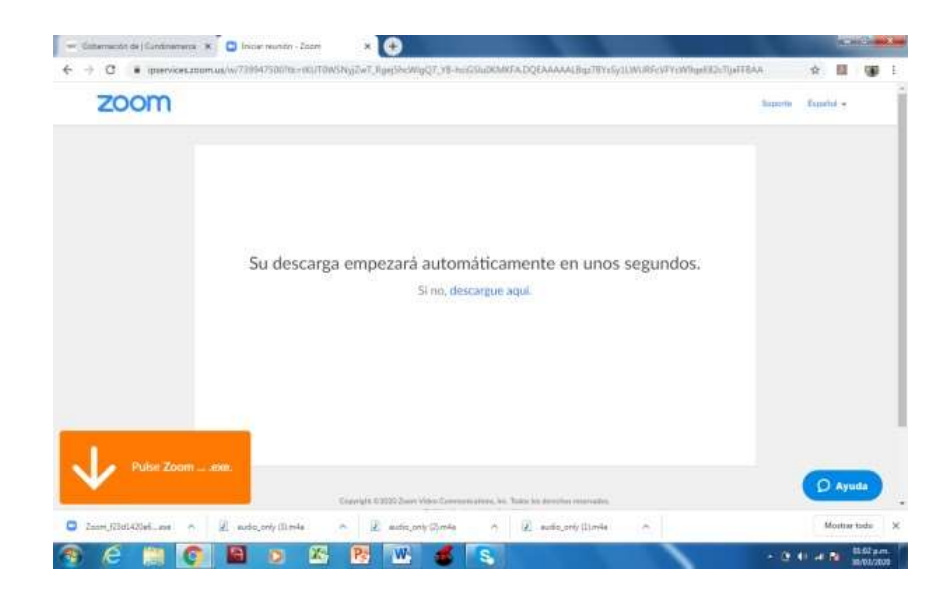

**Haga CLICK sobre el archivo que indica la FLECHA**

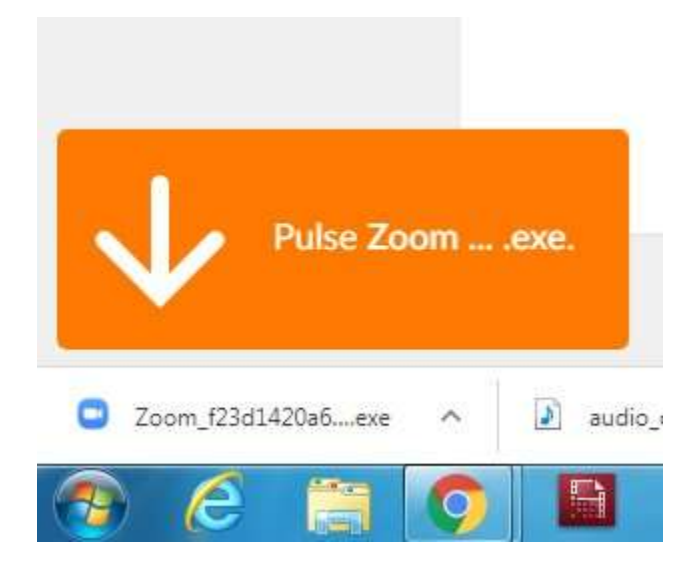

## **En la nueva VENTANA; se le da CLICK en EJECUTAR**

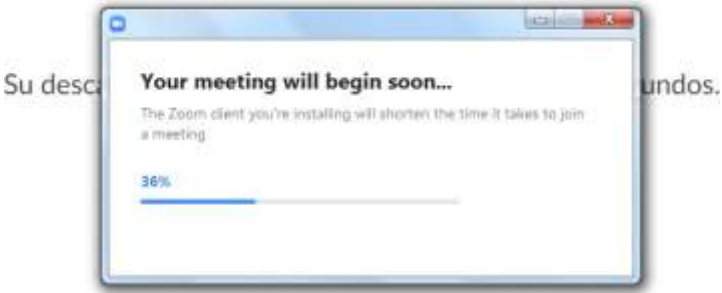

#### **Le damos CLICK ABRIR [URL:Zoom](file:///C:/Users/Admin/Documents/Zoom) Launcher**

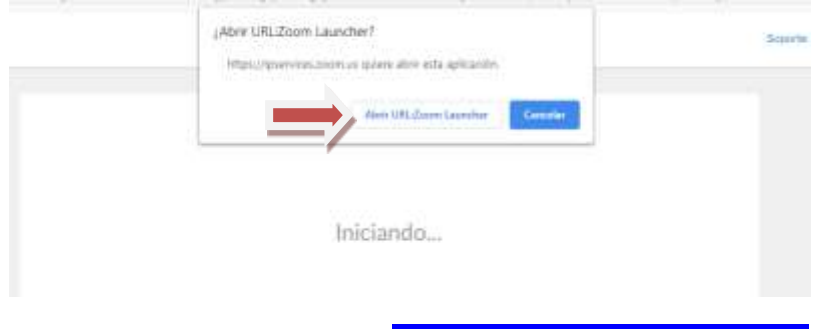

**Le damos CLICK en audio por computadora**

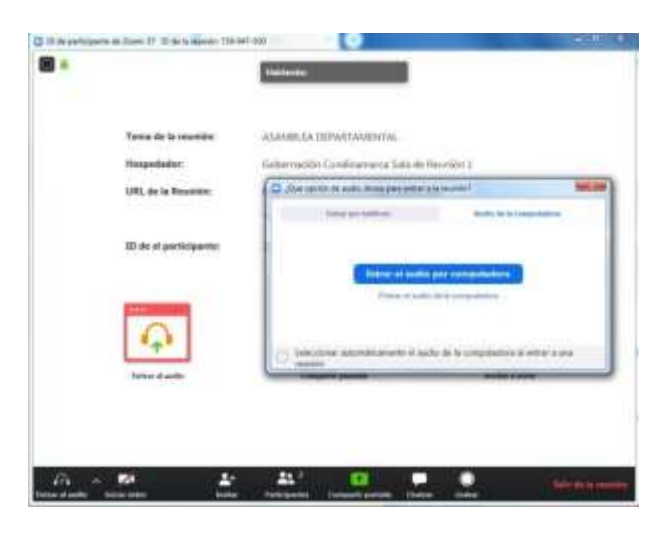

**Ya conectados con la SALA VIRTUAL**

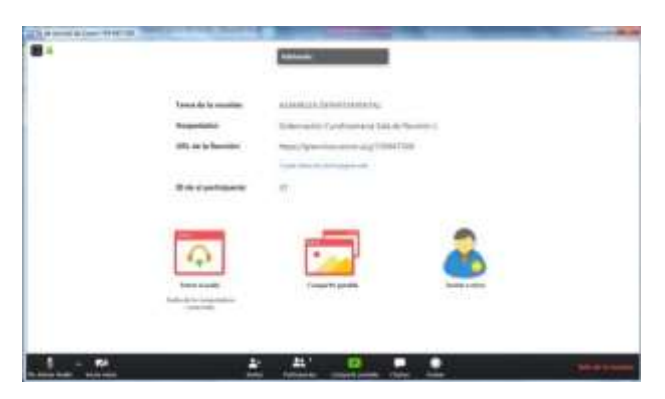

Para SALIR de la SALA solo le damos CLICK en *salir de la reunión*

# *OPCION2*

Abrir el navegador GOOGLE CHROME

Se le da CLICK Zoom Video Conferencing . Web Conferencing

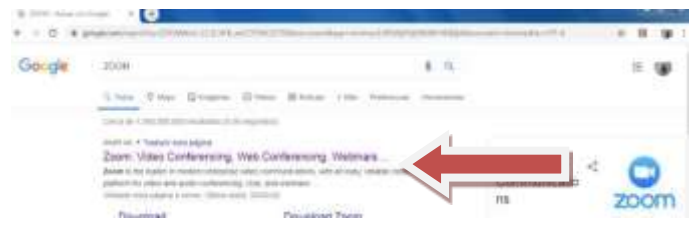

## CLICK EN: ENTRAR A UNA REUNION

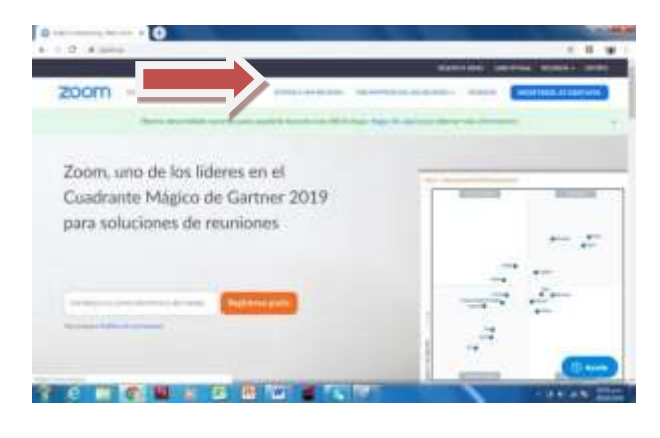

**EN ID de reunión** Se digita # **XXX XXX XXX** que se los daría en su momento

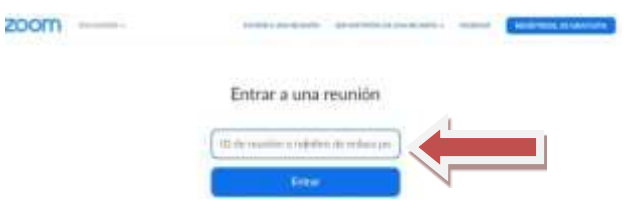

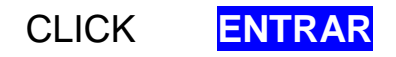

#### **Diligenciamos el formulario en su totalidad**

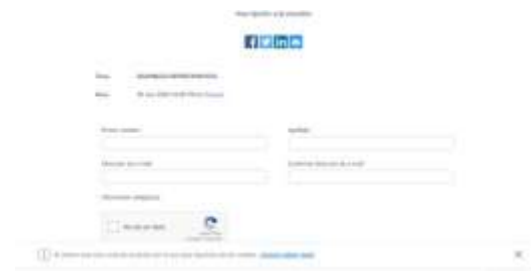

#### **Le damos CLICK ABRIR [URL:Zoom](file:///C:/Users/Admin/Documents/Zoom) Launcher**

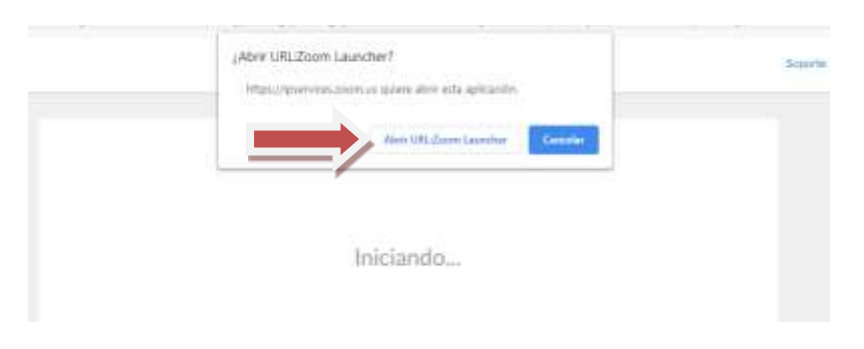

CLICK sobre audio por computadora

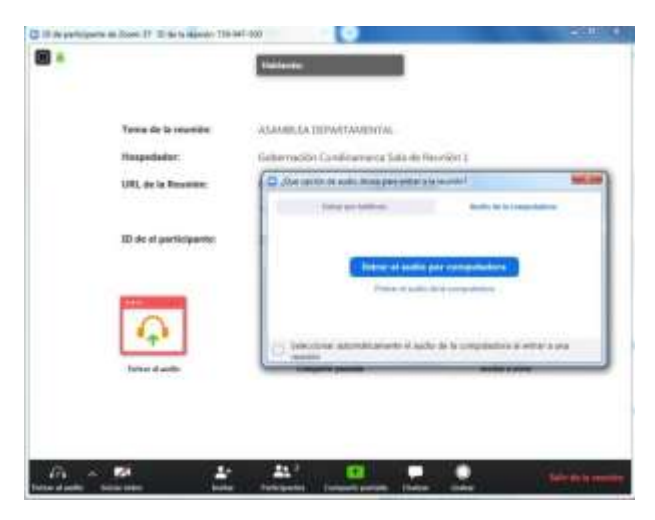

Para SALIR de la SALA solo le damos CLICK en *salir de la reunión*

**RICARDO ALFREDO VILLATE RODRIGUEZ Celular 3133501353**